109.04.30 製作

# **學生學習歷程檔案系統 操作手冊**

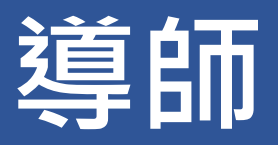

## 目錄

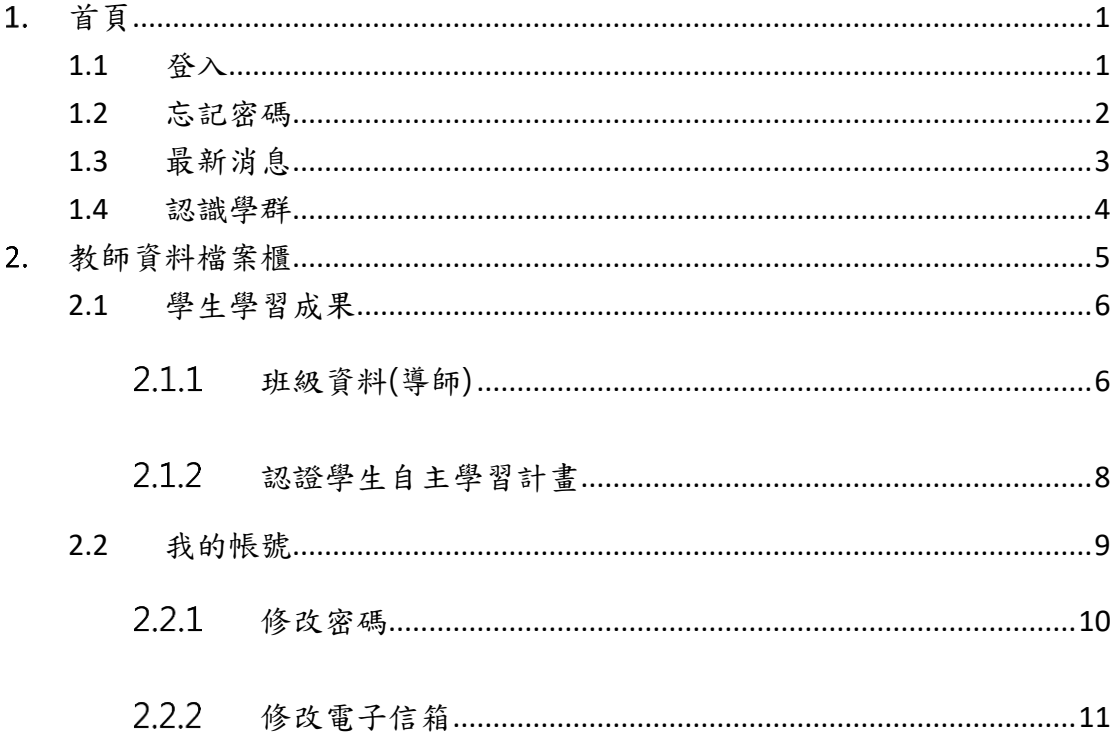

## <span id="page-2-0"></span>**首頁**

<span id="page-2-1"></span>**1.1 登入**

⚫ 登入畫面

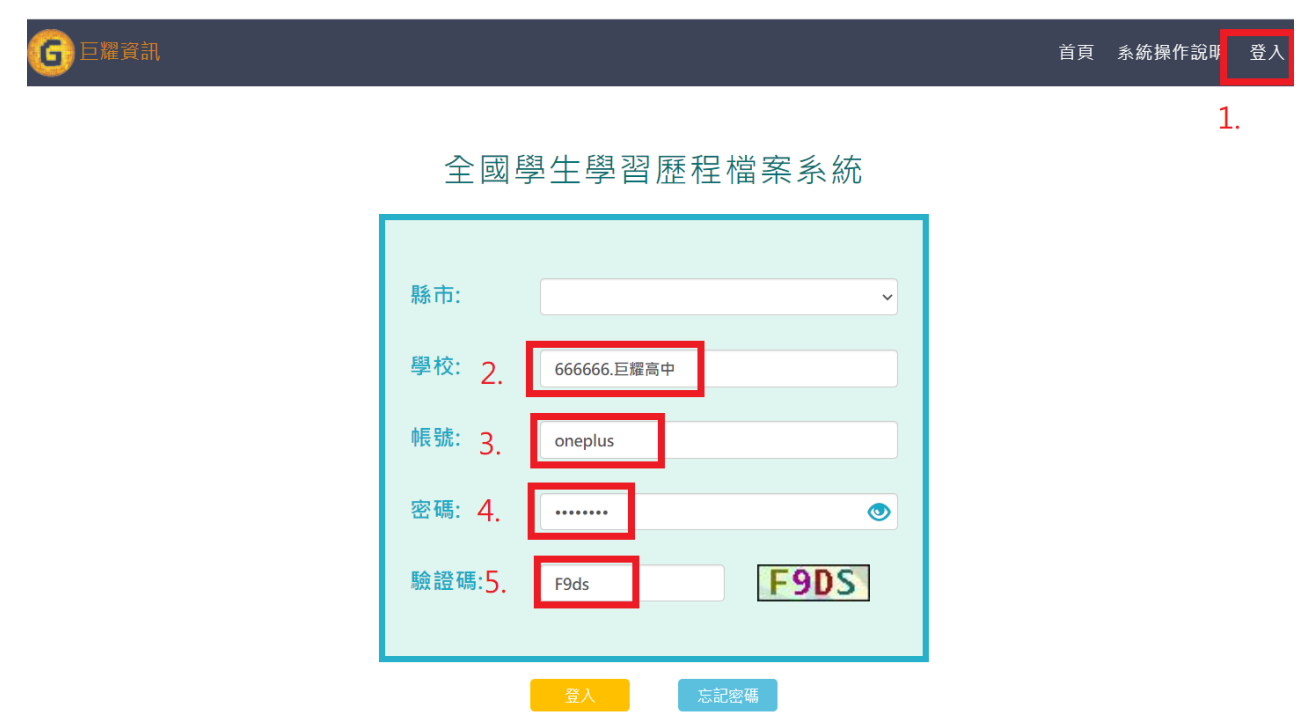

1. 先點選右上角登入後就可以看到登入畫面。

2. 輸入學校代號或者學校名稱。

- 3. 輸入教師帳號。
- 4. 輸入教師密碼。
- 5. 輸入驗證碼。

## <span id="page-3-0"></span>**1.2 忘記密碼**

此功能是為方便老師忘記密碼後,可以來修改自己的密碼。

## 縣市:  $\checkmark$ 學校: 帳號: 密碼:  $\bullet$ U3ZK 驗證碼: 忘記密碼

全國學生學習歷程檔案系統

 $\times$ 

#### 忘記密碼

為了確認您的身分,請輸入以下資料,核對無誤後,系統會將驗證信寄至您的E-mail信箱,請 在收到mail之後,點擊mail裡的url連結以變更您的密碼,此連結的有效時間為30分鐘

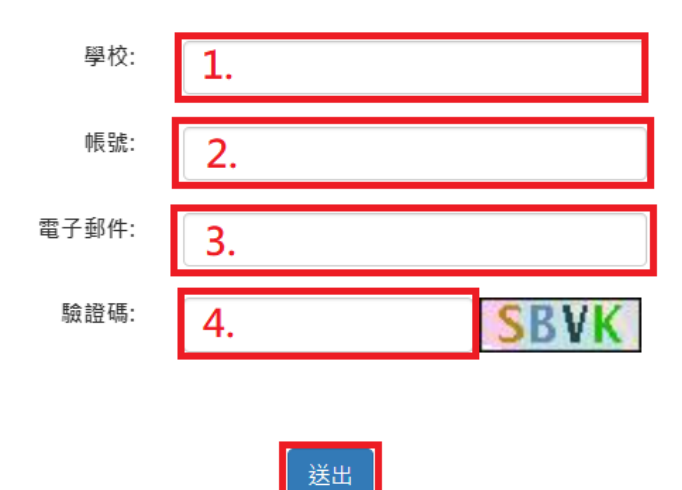

1. 輸入自己的學校。

2. 輸入自己的登入帳號。

3. 輸入自己在學習歷程上的信箱(可以從我的帳號做查看)。

<span id="page-4-0"></span>4. 輸入驗證碼,完成後就可以按下送出就會寄修改信到信箱內。

#### **1.3 最新消息**

⚫ MORE 鈕可展開最新消息。

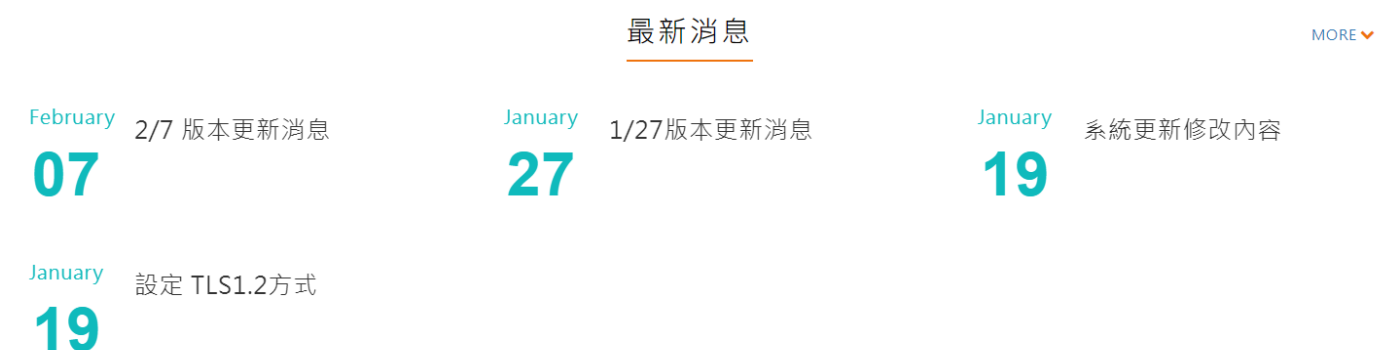

## <span id="page-5-0"></span>**1.4 認識學群**

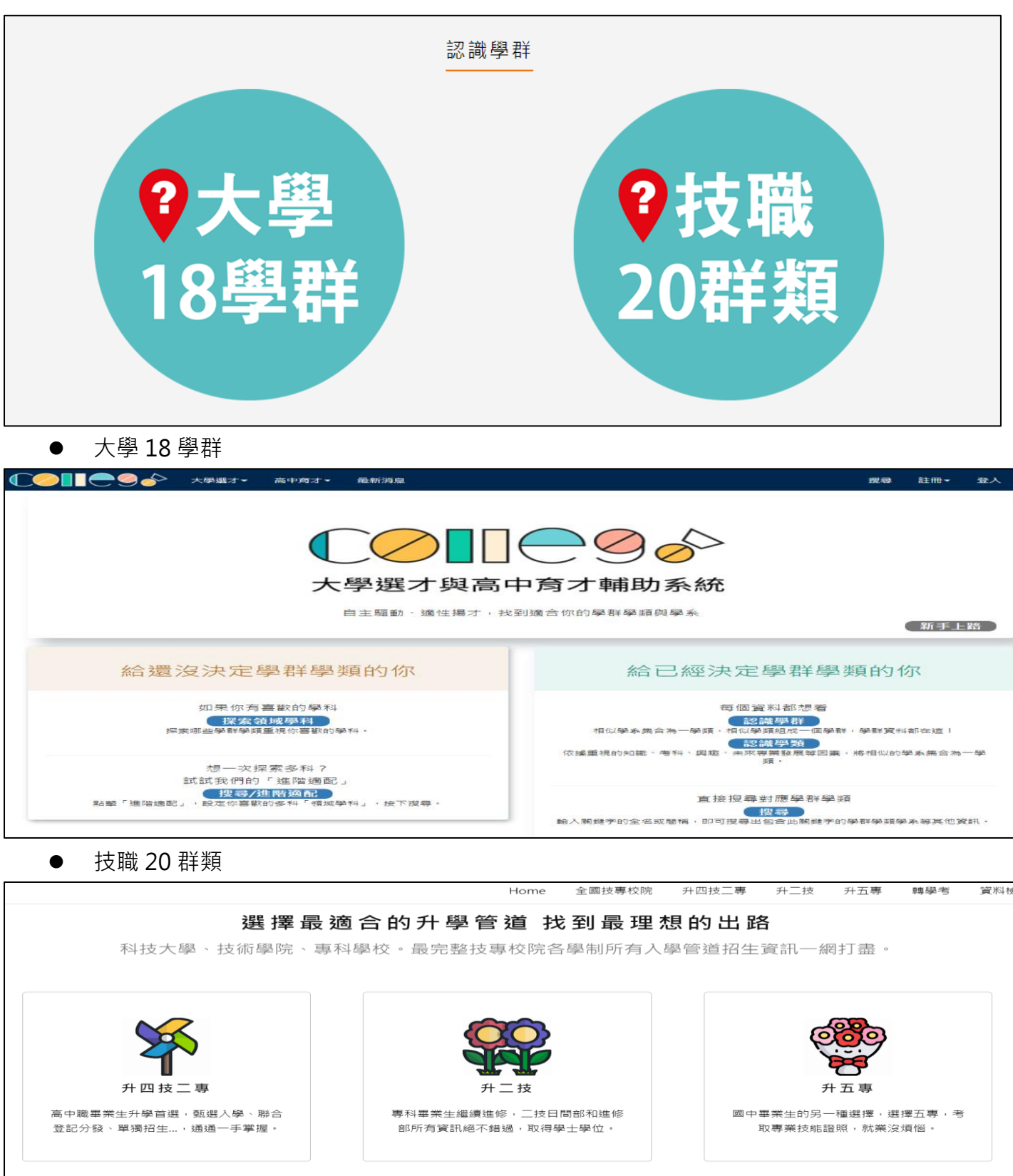

## <span id="page-6-0"></span>**教師資料檔案櫃**

我的資料檔案櫃 已使用空間: 0.0mb/3000.0mb 待認證學習成果:0筆

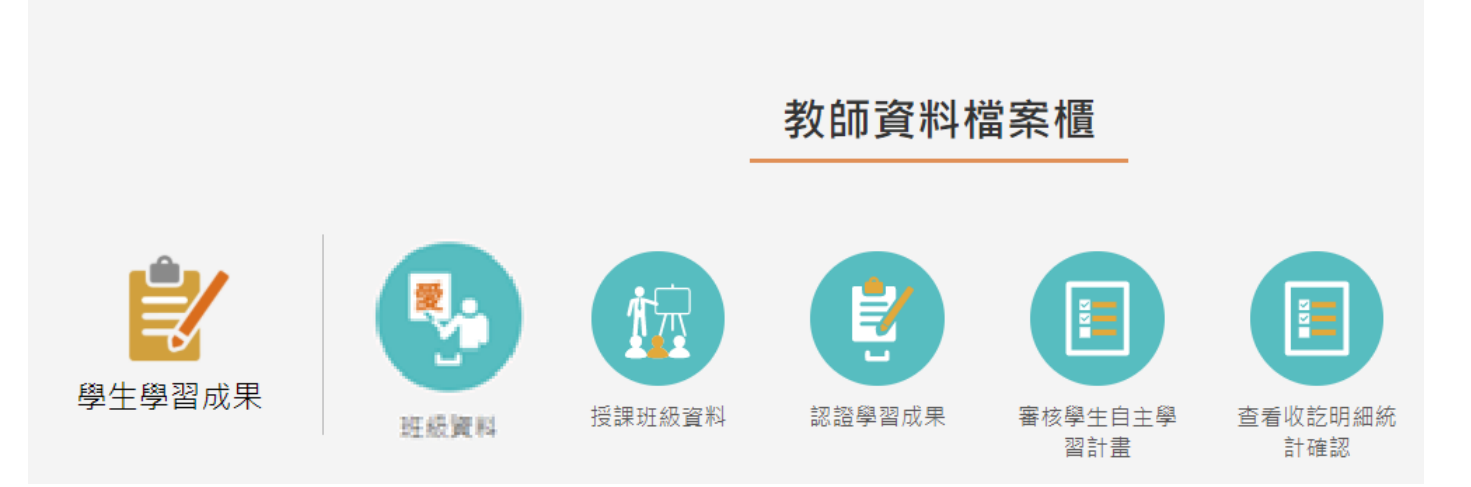

#### 進入教師資料檔案櫃如有學生送出帶認證資料

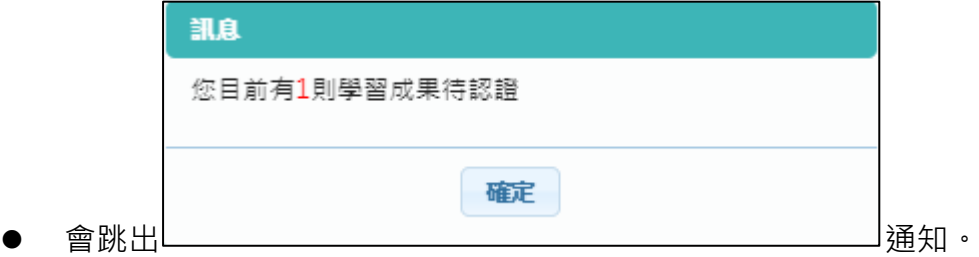

## <span id="page-7-1"></span><span id="page-7-0"></span>**2.1 學生學習成果**

## **班級資料(導師)**

⚫ 查詢學生學習成果及多元表現統計(顯示帶班班級學生)。

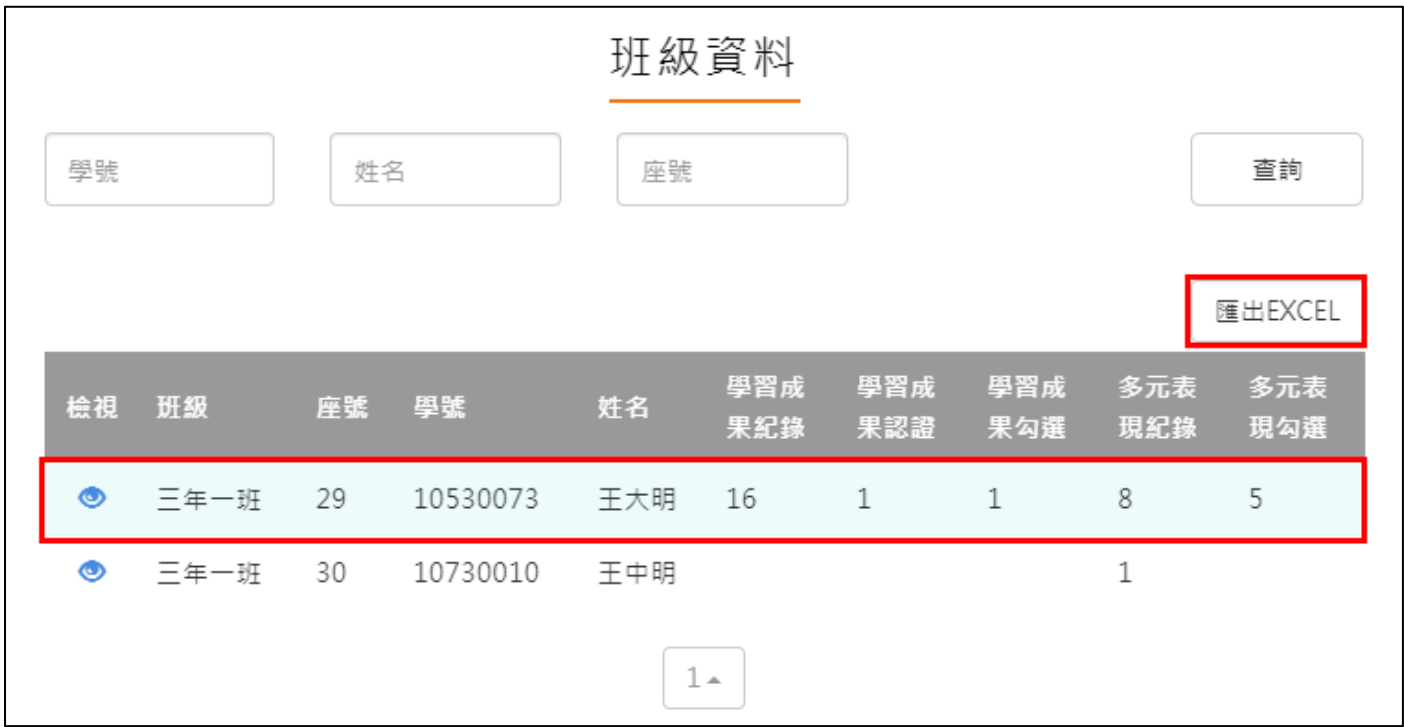

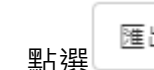

⚫ 點選 可匯出學生上傳數量狀況

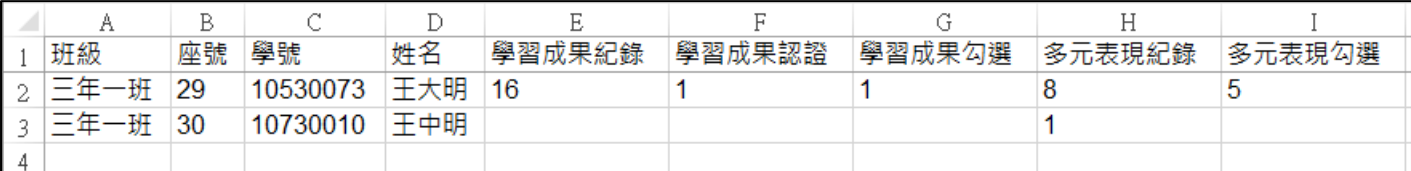

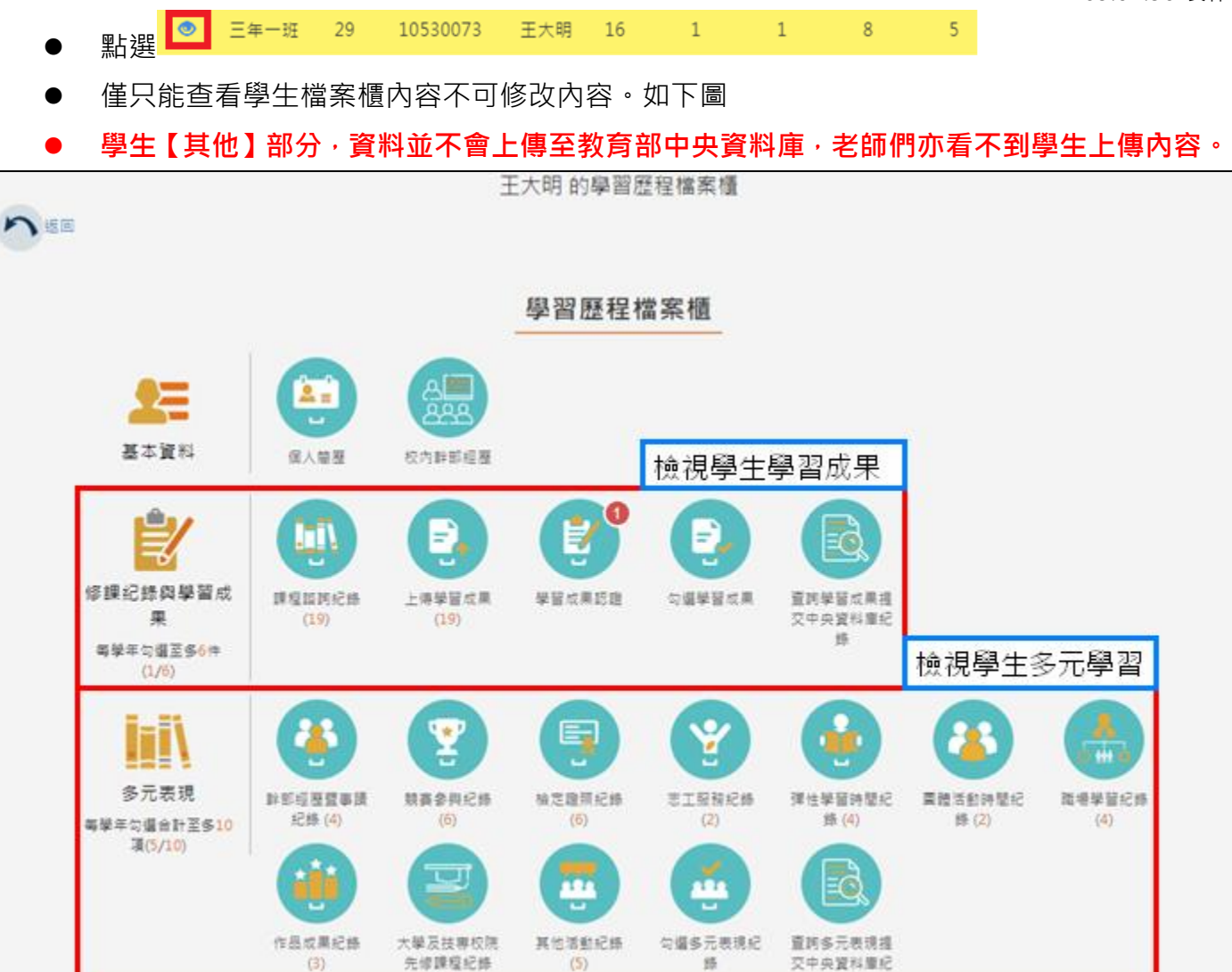

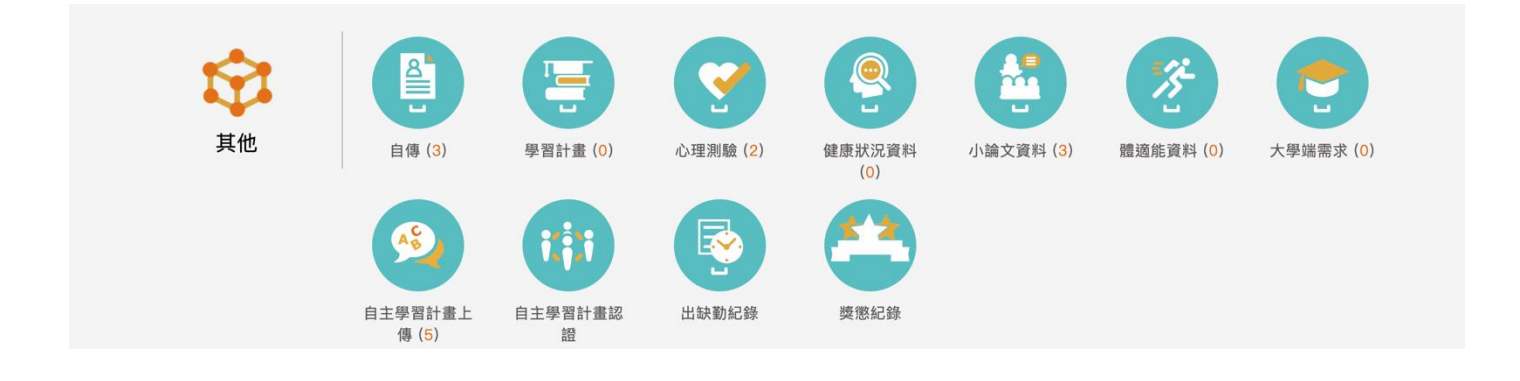

 $(5)$ 

 $15$ 

(O)

#### **認證學生自主學習計畫**

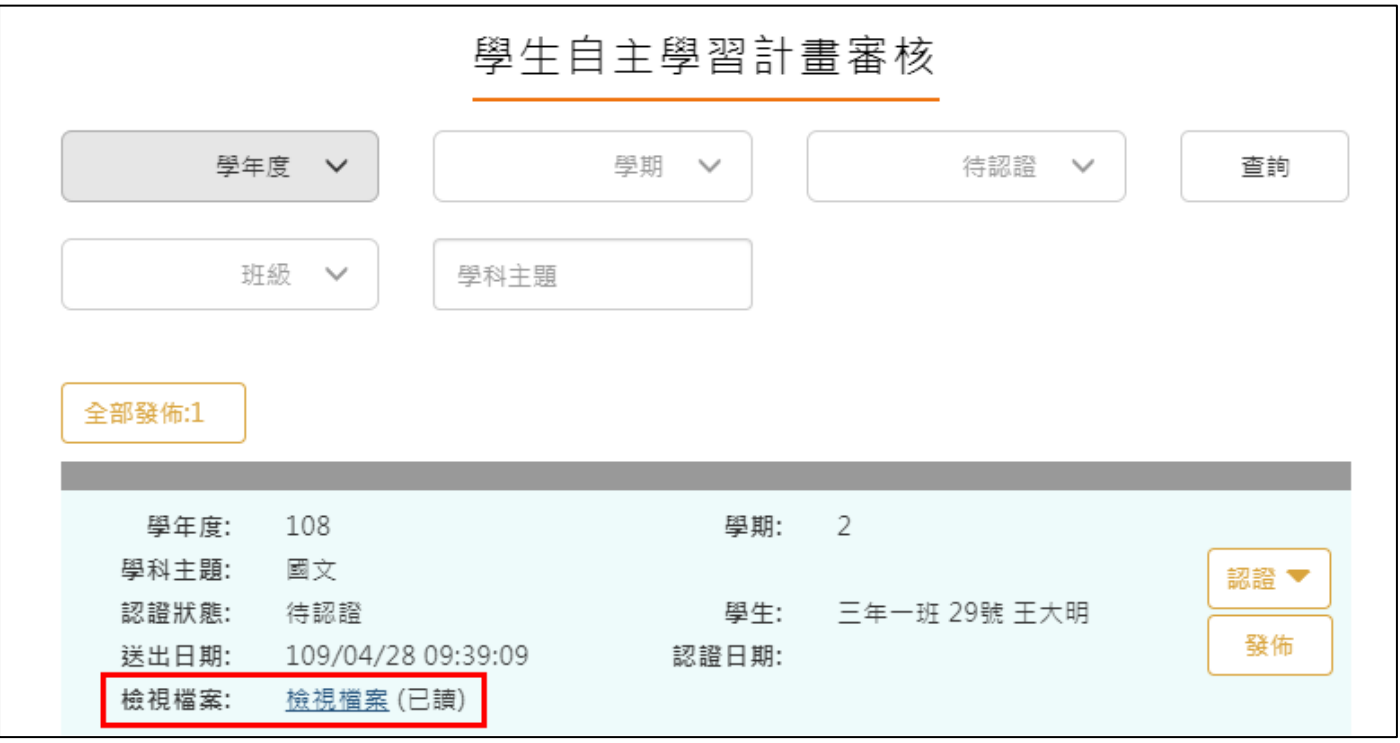

<span id="page-9-0"></span>此作業為學生送出自主學習計畫認證後,教師認證須檢視檔案後(已讀)才能認證通過/不通過

認證通過/不通過時此狀態為暫定,教師可隨時調整,點選 <sup>發佈</sup> 後不可修改認證狀態及

學生收到認證結果,可選擇單一【發佈】或是【全部發佈】。

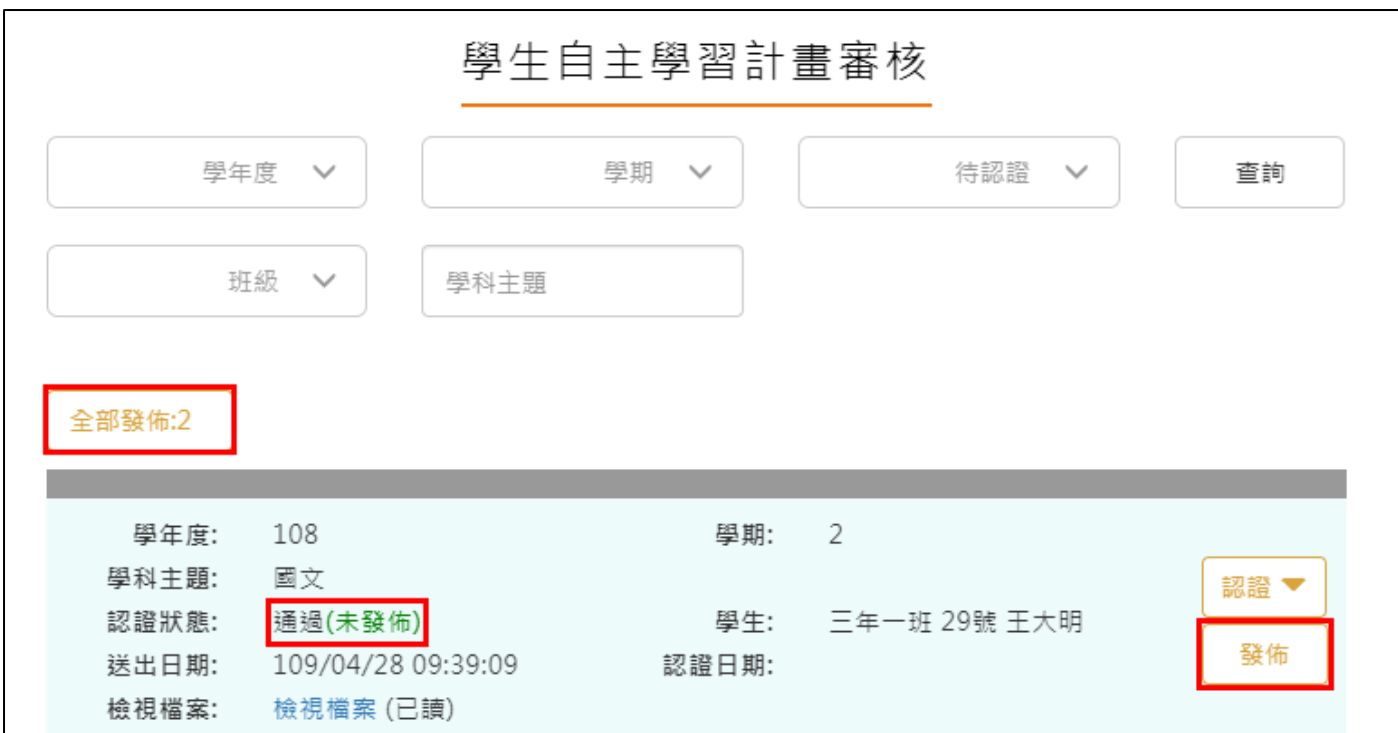

## <span id="page-10-0"></span>**2.2 我的帳號**

在登入畫面後的右上角,點選自己的名字就可以開啟我的帳號。

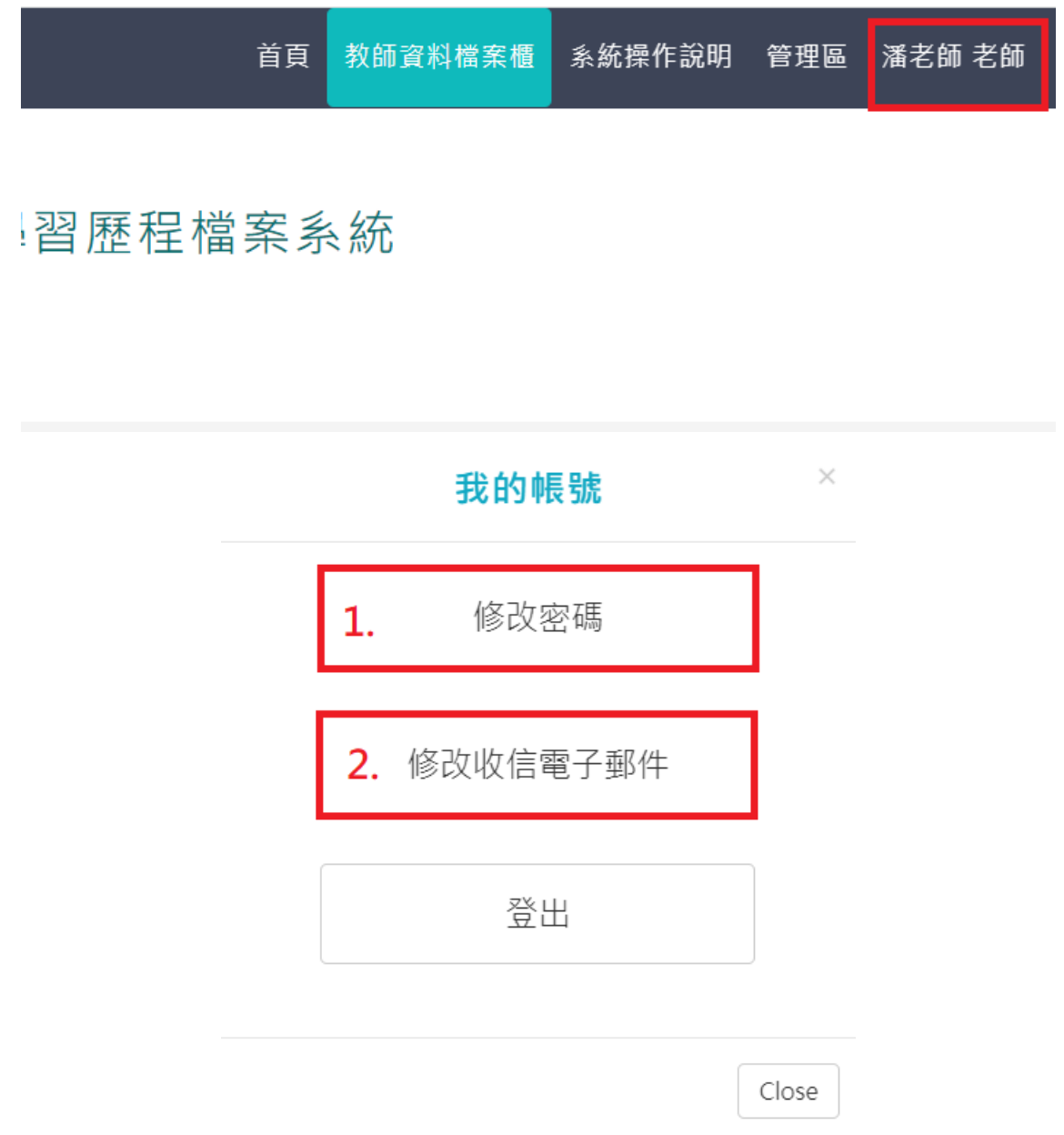

### <span id="page-11-0"></span>2.2.1 修改密碼

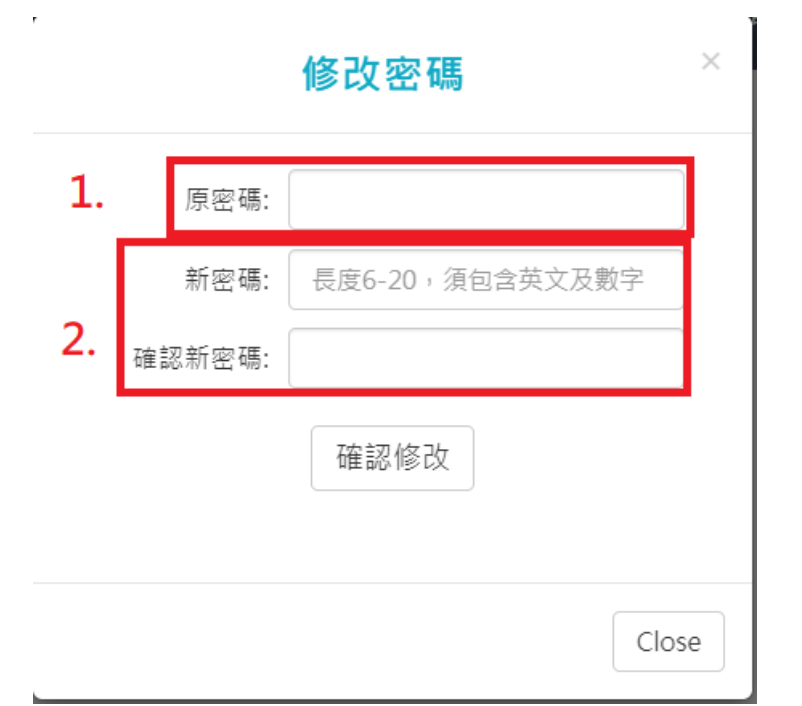

1. 先輸入原密碼

2. 打兩次新密碼,注意最少要6個字,要包含英文跟數字,按下確認修改後就完成了

## <span id="page-12-0"></span>**修改電子信箱**

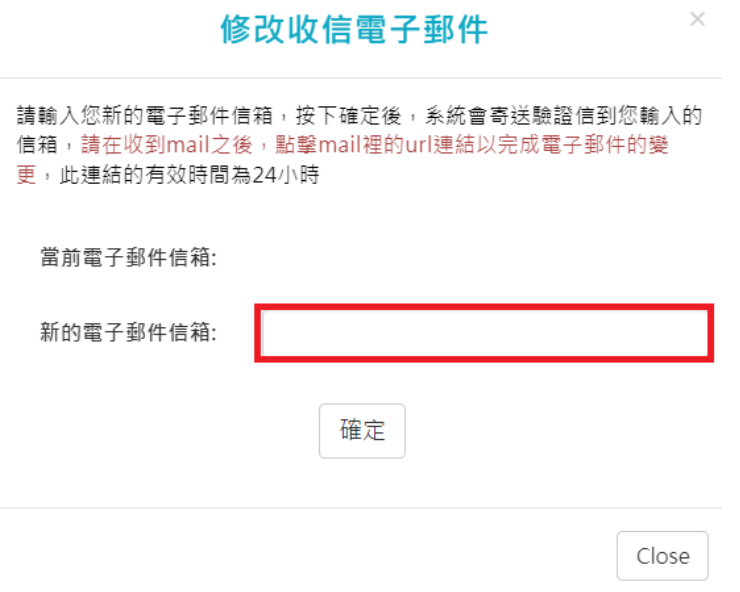

在輸入完電子信箱後,按下確定,會直接寄一封信到新的信箱內

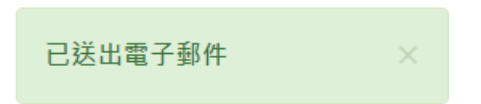

在信箱內會收到以下信件,若沒有收到就會是打錯信箱了

測試學校 您好:

您已於2022/03/24 14:59:58變更了學習歷程的電子郵件,請點擊<確認修改>,或是以瀏覽器開啟下方連結,以完成變更電子郵件的動作。 確認修改連結:https://epf.mlife.org.tw/confirmEmail.do?c30658632661ee421636b4e16a686960b6dd7c 如果您未曾變更過您的學習歷程電子郵件,請忽略這封mail

此郵件為系統自動寄發,請勿直接回覆

點進連結後就會看到以下圖片,至此就算完成修改了。(注意此修改只是修改個人簡歷內的

主要信箱,也是修改學生的收信信箱而已)

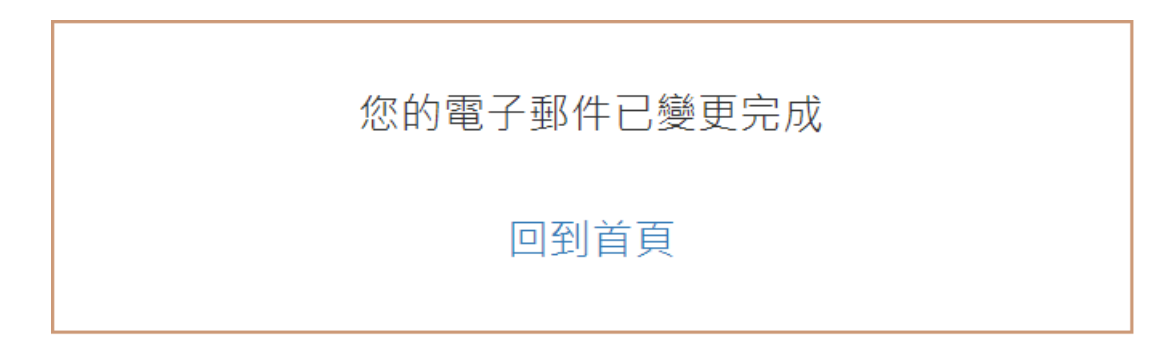